Министерство науки и высшего образования Российской Федерации Федеральное государственное автономное образовательное учреждение высшего образования «Северо-Кавказский федеральный университет» Невинномысский технологический институт (филиал) СКФУ

> Методические указания по выполнению практических занятий по дисциплине "БАЗЫ ДАННЫХ СИСТЕМ УПРАВЛЕНИЯ" для студентов направления подготовки **15.04.04 Автоматизация технологических процессов и производств**

> > Невинномысск 2024

Методические указания к практическим работам по дисциплине «Базы данных систем управления» разработаны в соответствии с требованиями федерального государственного образовательного стандарта ВО в части содержания и уровня подготовки выпускников по направлению подготовки 15.04.04 Автоматизация технологических процессов и производств

# **Содержание**

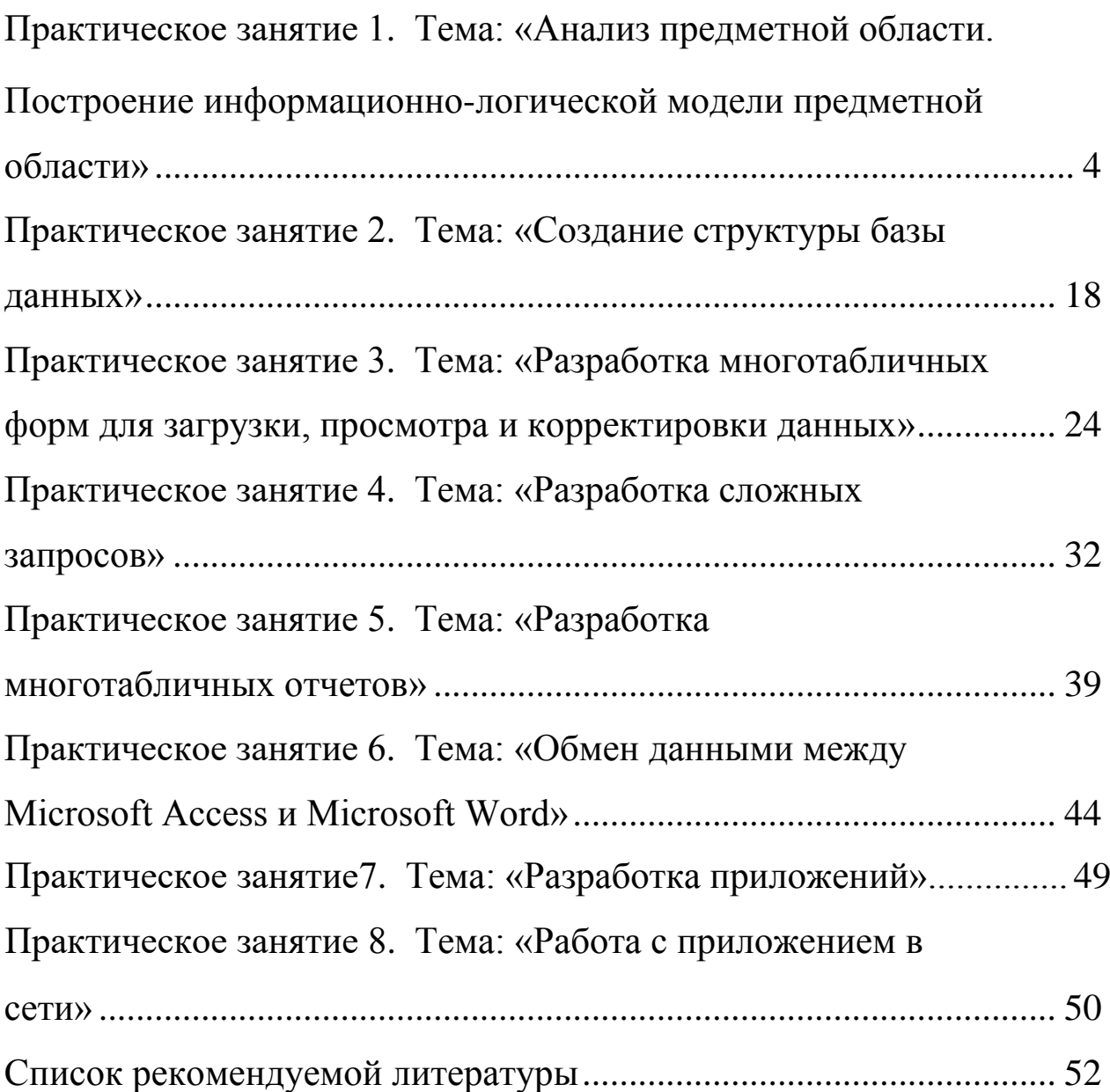

# Практическое занятие №1 Тема: «Анализпредметной бласти. Построение информационно-логической моделиПО»

# 1.1 Цель работы

- освоить принципы выделения информационных объектов при анализе предметной области;

- научиться устанавливать связи между информационными объектами:

- научиться создавать инфологическую модель предметной области:

- освоить построение логической структуры реляционной базы данных.

### 1.2 Залания

1) Выявить информационные объекты предметной области «Учебный процесс» и установить связи между ними.

2) Создать инфологическую модель этой предметной области.

3) Построить и описать логическую структуры «Учебный процесс».

# 1.3 Требования к отчету

Отчет о проделанной работе должен содержать: название работы, цель, последовательность выполнения; ответы на контрольные вопросы методических указаний.

### 1.4 Справочные сведения

# 1.4.1 Основные этапы разработки базы данных

Разработка БД состоит из 4-х этапов:

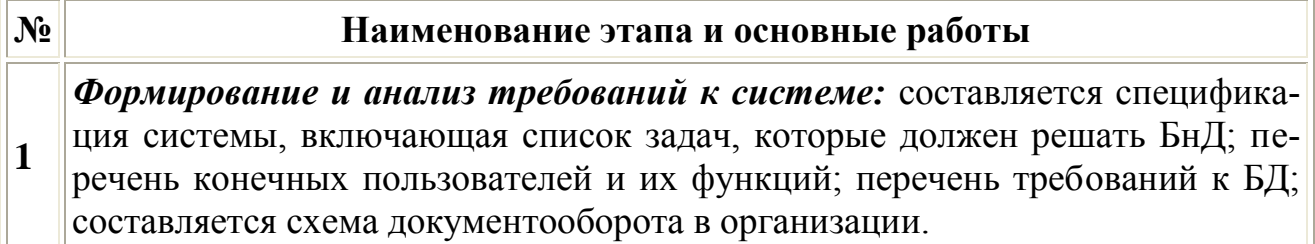

Концептуальное проектирование: создается информационная модель системы без привязки к типу ЭВМ и типу системных программных средств;  $\overline{2}$ строится инфологическая модель базы данных, которая наиболее полно описывает предметную область в терминах пользователя.

Проектирование реализации: выбирается вычислительная система, системные программные средства и СУБД; проектируется структура данных и  $3.$ строится даталогическая модель БД (схема БД), которая представляет собой описание логической структуры БД на языке конкретной СУБД.

Физическая реализация, которая включает в себя создание и загрузку данных в БД, разработку и отладку прикладных программ для работы с базой данных, написание документации. На этом этапе строится физическая мо- $4.$ дель БД, которая описывает используемые запоминающие устройства, способы физической организации данных. Описание физической структуры БД называют схемой хранения. В настоящее время наблюдается тенденция к сокрашению этого вида работ.

Каждый этап разработки характеризуется определенными задачами и методами их решения, исходными данными и результатами. Часто результаты более поздних этапов изменяют исходные данные предыдущих этапов, поэтому разработка носит итерационный характер.

# 1.4.2. Концептуальное проектирование

На этом этапе проводится глубокий анализ предметной области БнД. Целью такого анализа является выяснение принципов функционирования предметной области; определение задач, которые будет решать пользователь с помощью БнД; выявление потоков информации, ее структуры и взаимосвязей, источников и приемников; собираются формы входных и выходных документов.

В результате анализа предметной области должны быть описаны 5 компонентов инфологической модели:

- описание потоков информации и форм документов;
- описание объектов предметной области и связей между ними;
- описание потребностей пользователей (перечень запросов к

БД, их частота, режим - диалоговый или пакетный);

• алгоритмические связи показателей, формулы для их расче-TOB;

• ограничения целостности (условия контроля данных на правильности и непротиворечивость).

На этом этапе для описания информации, циркулирующей в системе, применяют как естественный язык, так и формальные и полуформальные информационные модели (ER- модель, диаграммы потоков данных, диаграммы структур данных, граф взаимосвязи показателей, схемы алгоритмов, семантические модели и др.).

Инфологическая модель, построенная на этом этапе, является основой для дальнейшего проектирования не только базы данных, но и всей информационной системы.

### 1.4.3 Пример разработки базы данных

Рассмотрим процесс разработки базы данных для условной предметной области «Учебный процесс».

Описание предметной области. Пусть необходимо построить базу данных, располагая которой пользователь может получить справочную информацию об учебном процессе текущего семестра: списки студентов групп; перечень изучаемых предметов, преподавательский состав кафедр, обеспечивающих учебный процесс; сведения о лекционных и лабораторных работ в каждой из групп; результаты сдачи экзаменов (зачетов) по каждому из проведенных занятий. Пользователю также необходимо формировать выходной документ «Экзаменационная ведомость группы»; расчетным путем получать средний балл, производить анализ результатов сдачи экзаменов в группе, выполняя расчет средней оценки в группе по результатам экзамена, количества студентов, не сдавших экзамен; определять общее количество часов занятии, проводимых кафедрой в текущем семестре, и среднюю нагрузку преподавателя.

### Определение состава данных

Для обеспечения пользователя указанной информацией в базе данных должны храниться справочные данные о студенческих груп-

пах, составе групп, о кафедрах и х преподавательском составе, о предметах, изучаемых студентами, а также учетные данные о занятиях, проводимых в группах, и успеваемости студентов за текущий семестр. В результате анализа предметной области выявляются документы-источники для загрузки БД.

К справочной информации относятся следующие документы: «Списки студентов групп», «Списки преподавателей кафедр», программы по изучаемым предметам. Ниже приведены примерные формы двух документов (формы 1, 2).

Форма 1 – Форма справочного документа «Список студентов группы»

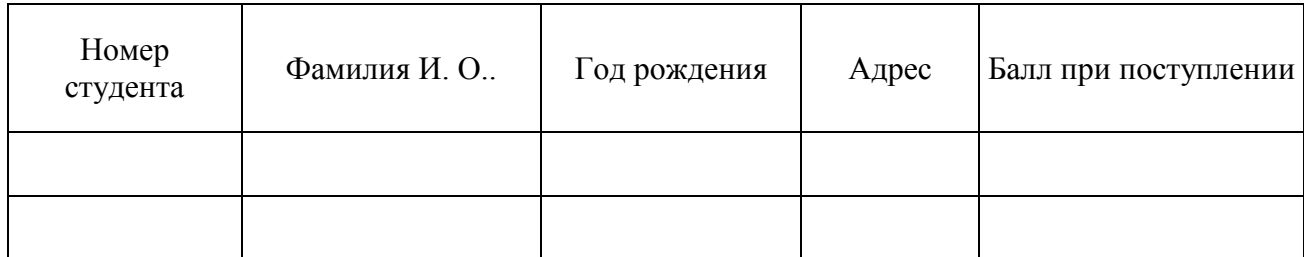

### Список студентов группы №

Учетная информация по учебному процессу может быть представлена в планах проведения занятии в группах на текущий семестр, содержащих перечень изучаемых предметов с часами лекционных и практических занятий, а также в заполненных экзаменационных ведомостях (формы 3, 4).

Форма 2 - Форма справочного документа «Список преподавателей»

### Список преподавателей кафедры

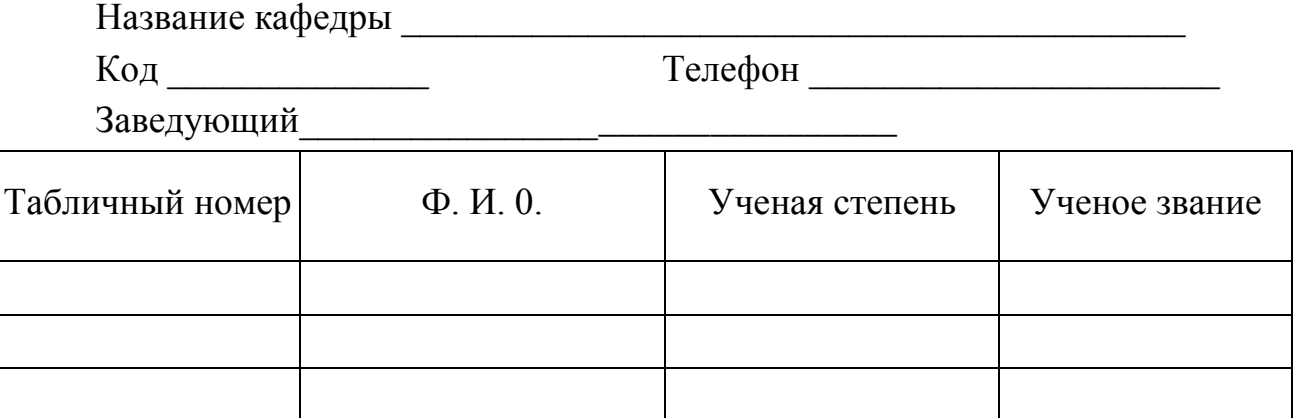

### Форма 3 - Форма документа с планом занятий текущего семестра.

#### $\Gamma$ руппа  $\mathcal{N}_2$ (текущий)  $c$ еместр  $\Phi$ <sub>M</sub> $\theta$ <sub>c</sub> Табличный номер Вид Часы Наименование предмета Код предмета преподавателя преподавателя занятия

#### План проведения занятий в группе

### Форма 4 - Форма документа для экзаменационной ведомости

#### Экзаменационная ведомость

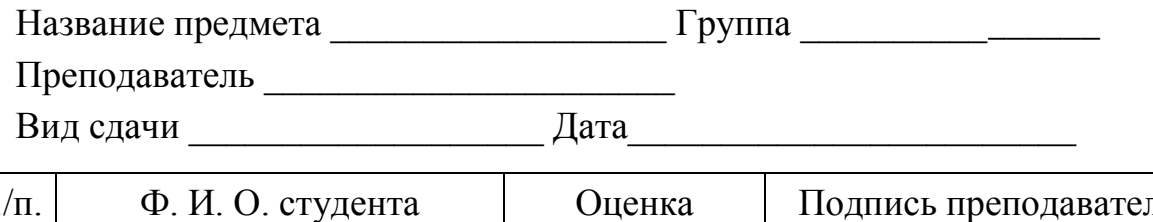

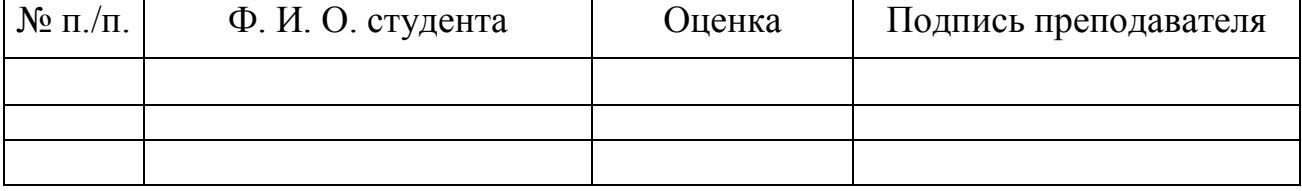

На основе анализа приведенного описания предметной области можно выявить логические взаимосвязи данных, которые определяют структуру данных предметной области. В результате должны быть выделены информационные объекты и установлены связи между  $HUMU$ 

#### Выявление информационных объектов

Определим в качестве примера функциональные зависимости реквизитов справочного документа «Список преподавателей кафедры» и выделим ИО.

Установим функциональные зависимости между реквизитами документа «Список преподавателей кафедры». Функциональные зависимости реквизитов этого документа отражены в табл. 7.1.

| Документ       | Наименование             | Имя           | <b>Функциональные</b> |  |
|----------------|--------------------------|---------------|-----------------------|--|
|                | реквизита                | реквизита     | зависимости           |  |
| Список         | Код кафедры              | ККАФ          |                       |  |
| преподавателей | Название кафедры         | НКАФ          |                       |  |
| кафедры        | Телефон                  | <b>TEJI</b>   |                       |  |
|                | Заведующий               | <b>3AB</b>    |                       |  |
|                | Таб. номер преподавателя | ТАБН          |                       |  |
|                | Фамилия, инициалы        | ФИО           |                       |  |
|                | Ученая степень           | $\bf{y}$ C    |                       |  |
|                | Ученое звание            | $\mathbf{V}3$ |                       |  |

*Таблица 1.1 – Функциональная зависимость реквизитов*

Установим по функциональным связям реквизиты, зависимые от каких-либо других реквизитов и определяющие их ключевые реквизиты. Для каждого зависимого реквизита (к которому обращена стрелка) по связи устанавливаем ключевой реквизит, то есть тот, от которого он зависит. Так, при просмотре списка реквизитов сверху находим первый зависимый (описательный) реквизит ККАФ и устанавливаем его ключевой ТАБН. Далее находим второй зависимый (описательный) реквизит ККАФ и устанавливаем его ключевой ТАБН.

Выявленное соответствие описательных и ключевых реквизитов документа «Список преподавателей кафедры» представлено в табл. 1.2.

| Описательные | Ключевые    | Вид ключа | Имя ИО,       |
|--------------|-------------|-----------|---------------|
| (зависимые)  |             |           | включающего   |
| реквизиты    | реквизиты   |           | реквизит      |
| ККАФ         | <b>ТАБН</b> | $\Pi Y$   | Преподаватель |
| НКАФ         | ККАФ        | $\Pi Y$   | Кафедра       |
| <b>TEJI</b>  | ККАФ        | $\Pi Y$   | Кафедра       |
| 3AB          | ККАФ        | $\Pi Y$   | Кафедра       |
| ФИО          | ТАБН        | $\Pi Y$   | Кафедра       |
| CT           | ТАБН        | $\Pi Y$   | Преподаватель |
| 3B           | ТАБН        | $\Pi Y$   | Преподаватель |

*Таблица* 1.2 *– Соответствие описательных и ключевых реквизитов*

У – уникальный, П – простой, С – составной, В – вторичный.

3. Сгруппируем реквизиты, одинаково зависимые от ключевых, и объединим их с ключевыми в один информационный объект. Результат группировки по ИО реквизитов документа «Список преподавателей кафедры» приведен в табл. 7.3.

| Реквизиты   | Признак клю- | Имя ИО        | Семантика ИО    |
|-------------|--------------|---------------|-----------------|
| <b>NO</b>   | ча           |               |                 |
| ТАБН        | $\Pi$ , $Y$  |               |                 |
| ККАФ        |              |               | Сведения о всех |
| ФИО         |              | ПРЕПОДАВАТЕЛЬ | преподавателях  |
| CT          |              |               | кафедр          |
| 3B          |              |               |                 |
| ККАФ        | $\Pi$ , $Y$  |               |                 |
| НКАФ        |              | КАФЕДРА       | Сведения о всех |
| <b>TEJI</b> |              |               | кафедрах        |
| <b>3AB</b>  |              |               |                 |

*Таблица 1.3– Группировка реквизитов ИО*

Аналогично рассмотренному выше можно выполнить анализ документа «Список студентов группы» и выделить другие объекты справочной информации – ГРУППА, СТУДЕНТ.

К объектам справочной информации относится также объект ПРЕДМЕТ, который легко устанавливается в соответствии с описанием предметной области на основе интуитивного подхода.

Описание выявленных информационных объектов справочной информации рассматриваемой предметной области представлено в табл. 1.4.

Определим *функциональные зависимости реквизитов* документа «План проведения занятий в группе» и выделим ИО.

1. Установим функциональные зависимости между реквизитами документа. Все установленные функциональные зависимости реквизитов документа «План проведения занятий в группе» отражены в табл. 1.5.

*Таблица 1.4 – Объекты справочной информации*

| Информа-<br>ционный<br>объект | Название реквизита      | Обозначе-<br>ние | Признак ключа и дру-<br>гие примечания |
|-------------------------------|-------------------------|------------------|----------------------------------------|
|                               | Номер группы            | <b>HT</b>        | Уникальный простой                     |
| <b>ГРУППА</b>                 | Количество студентов    | КОЛ              |                                        |
|                               | Средний балл в группе   | ПБАЛЛ            |                                        |
|                               | Номер группы            | <b>HT</b>        | Уникальный                             |
|                               | Номер студента в группе | <b>HC</b>        | Составной ключ                         |
| СТУДЕНТ                       | Фамилия и инициалы      | ФИО              |                                        |
|                               | Год рождения            | ГОДР             |                                        |
|                               | Адрес                   | АДРЕС            |                                        |
|                               | Средний балл студента   | ПБАЛЛ            |                                        |
|                               | Код предмета            | КП               | Уникальный простой                     |
|                               | Наименование предмета   | HП               |                                        |
|                               | Всего часов             | ЧАСЫ             |                                        |
| ПРЕДМЕТ                       | Часов лекций            | ЛЕК              |                                        |
|                               | Часов практики          | $\Pi$ P          |                                        |
|                               | Число семестров         | ЧС               |                                        |
|                               | Программа курса         | ПРОГ             | Большой текст                          |
|                               | Код кафедры             | ККАФ             | Уникальный простой                     |
|                               | Наименование кафедры    | НКАФ             |                                        |
| КАФЕДРА                       | Телефон                 | <b>TEII</b>      |                                        |
|                               | ФИО заведующего         | 3AB              |                                        |
|                               | Фотография заведующего  | ФОТО             | Графический объект                     |
|                               | Табельный номер         | <b>ТАБН</b>      | Уникальный простой                     |
| ПРЕПОДАВА<br>ТЕЛЬ             | Фамилия и инициалы      | ФИО              |                                        |
|                               | Ученая степень          | CT               |                                        |
|                               | Ученое звание           | 3B               |                                        |
|                               | Код кафедры             | ККАФ             |                                        |

*Таблица 1.5 – Функциональная зависимость реквизитов документа «План проведения занятий в группе»*

|            | Наименование             | Имя         | Функциональные |  |
|------------|--------------------------|-------------|----------------|--|
| Документ   | реквизита                | реквизита   | зависимости    |  |
| План       | Номер группы             | <b>HI</b>   |                |  |
| проведения | Наименование предмета    | HП          |                |  |
| занятий    | Код предмета             | КП          |                |  |
| в группе   | ФИО преподавателя        | ФИО         |                |  |
|            | Таб. номер преподавателя | ТАБН        |                |  |
|            | Вид занятия              | <b>ВИДЗ</b> |                |  |
|            | Часы                     | ЧАСЫ        |                |  |

Обратим внимание, что все реквизиты документа оказались взаимосвязаны, что свидетельствует о правильности выполненного анализа.

Установим по функциональным связям реквизиты, зависимые от каких-либо других реквизитов и определяющие их ключевые реквизиты. Выявленное соответствие описательных и ключевых реквизитов представлено в табл. 1.6.

*Таблица 1.6 – Соответствие описательных и ключевых реквизитов документа «План проведения занятий в группе»*

| Описательные | Соответствующие    | Вид         | Имя ИО,         |  |
|--------------|--------------------|-------------|-----------------|--|
| (зависимые)  | ключевые реквизиты | ключа       | включающего     |  |
| реквизиты    |                    |             | <b>реквизит</b> |  |
| HП           | КП                 | $\Pi$ , $Y$ | ПРЕДМЕТ         |  |
| ФИО          | <b>ТАБН</b>        | $\Pi$ , $Y$ | ПРЕПОДАВАТЕЛЬ   |  |
| часы         | $H\Gamma +$        | B, C, Y     |                 |  |
|              | $K\Pi +$           |             | <b>ИЗУЧЕНИЕ</b> |  |
|              | $TABH+$            |             |                 |  |
|              | ВИДЗ+              |             |                 |  |

У – уникальный, П – простой, С – составной, В – вторичный

Сгруппируем реквизиты, одинаково зависимые от ключевых реквизитов, и объединим их с ключевыми в один информационный объект.

Таким образом, на основе анализа документа «План проведения занятий в группе» выделены ИО, которые представлены в табл. 1.7. *Таблица 1.7 – Группировка реквизитов по информационным объектам*

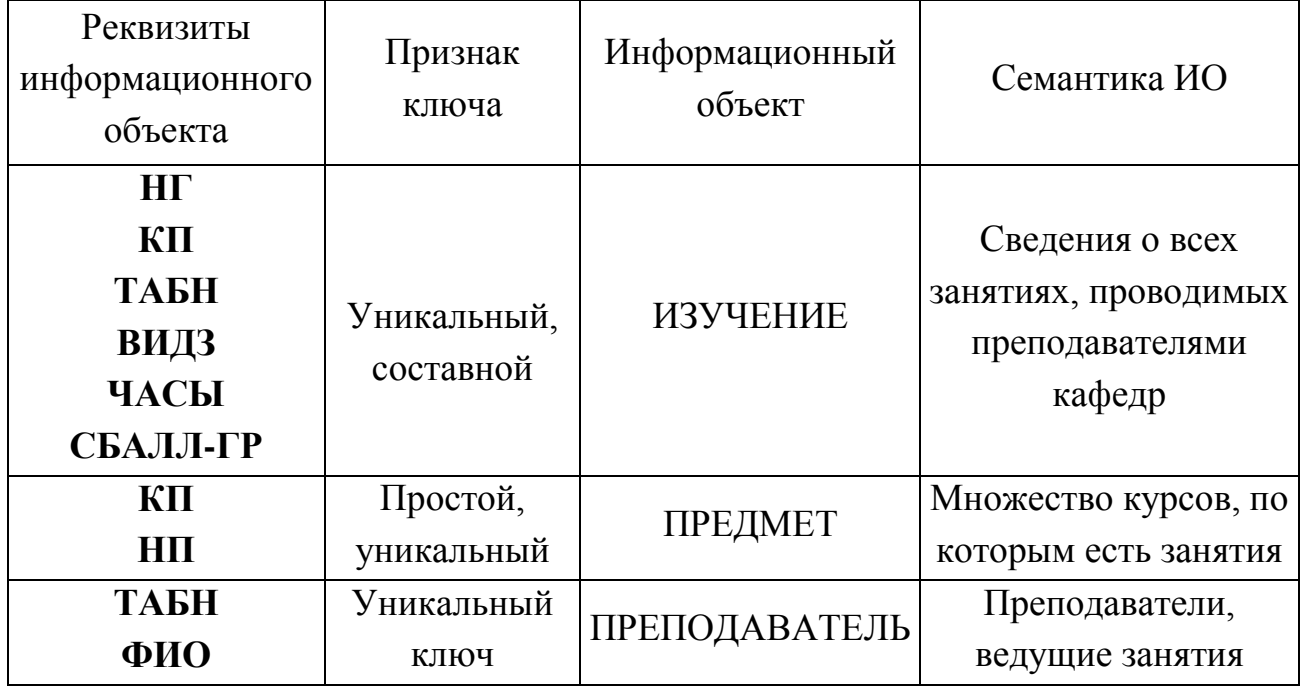

Таким образом, выделен новый объект ИЗУЧЕНИЕ.

По аналогии с вышеизложенным на основе анализа документа «Экзаменационная ведомость» может быть выделен другой объект учетной информации – УСПЕВАЕМОСТЬ. Полный состав объектов\* учетной информации представлен в табл. 1.8.

*Таблица 1.8 – Объекты учетной информации*

| Название реквизита                 | Обозначение<br>реквизита   | Признак ключа           |
|------------------------------------|----------------------------|-------------------------|
| Номер группы<br>Код предмета       | <b>HT</b><br>КП            | Уникальный<br>составной |
| Табельный номер препо-<br>давателя | <b>ТАБН</b>                | ключ                    |
| Вид занятия<br>Часы занятия        | <b>ВИДЗ</b><br>ЧАСЫ        |                         |
| Средний балл группы по             | СБАЛЛ-ГР                   |                         |
| Номер группы                       | <b>HT</b>                  |                         |
|                                    | предмету<br>Номер студента | HC                      |

Пподолжение таблицы 78

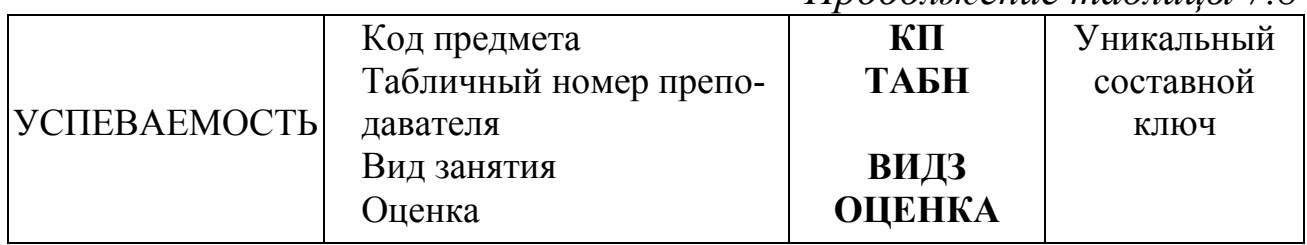

### Выявление связей информационных объектов

Связи между объектами ГРУППА и СТУДЕНТ характеризуются одно-многозначными отношениями, поскольку одна группа включает много студентов, а один студент входит только в одну группу. Связь между ними осуществляется по номеру группы, который является уникальным идентификатором объекта ГРУППА и входит в составной идентификатор объекта СТУДЕНТ.

Аналогично устанавливается связь между объектами КАФЕДРА ПРЕПОДАВАТЕЛЬ, которые также находятся  $\overline{M}$  $\bf{B}$ ОДНОмногозначных отношениях. Связь между ними осуществляется по уникальному ключу объекта КАФЕДРА - коду кафедры.

В табл. 1.9 определены главные и подчиненные информационные объекты во всех связях между ними.

| Номер связи от-<br>ношения | Главный ИО    | Детальный ИО  | Тип реального |
|----------------------------|---------------|---------------|---------------|
|                            | Группа        | Студент       | 1: M          |
| $\overline{2}$             | Кафедра       | Преподаватель | $1:$ M        |
| 3                          | Группа        | Изучение      | $1:$ M        |
| $\overline{4}$             | Предмет       | Изучение      | $1:$ M        |
| 5                          | Преподаватель | Изучение      | 1: M          |
| 6                          | Студент       | Успеваемость  | $1:$ M        |
|                            | Изучение      | Успеваемость  | $1:$ M        |

Таблица 1.9 – Связи информационных объектов

Если выявлены много-многозначными отношения, например, рис. 1.1,а, они должны реализовываться через третий объект (связку), с которыми исходные объекты связаны одно-многозначными связя-MИ.

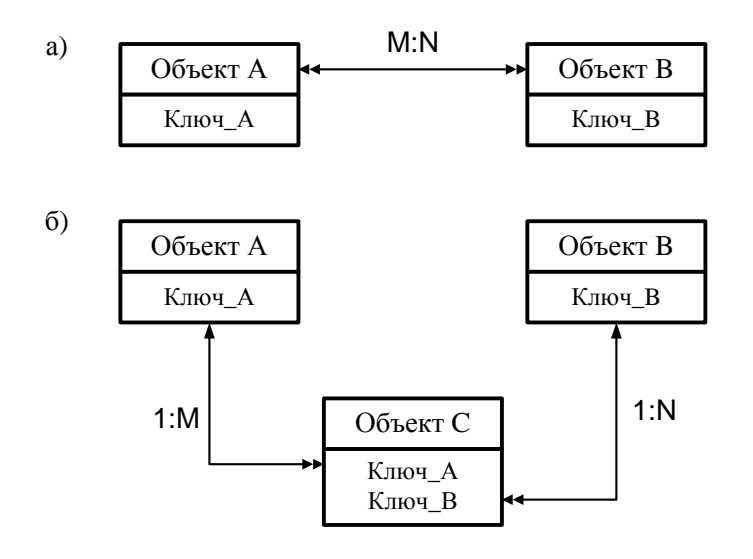

*Рисунок 7.1 – Реализация отношений типа М:N через объект-связку*

### **1.4.4 Инфологическая модель ПО «Учебный процесс»**

Информационно-логическая модель рассматриваемой предметной области в канонической форме, построенная в соответствии с выявленными выше информационными объектами и связями, представлена на рис. 1.2.

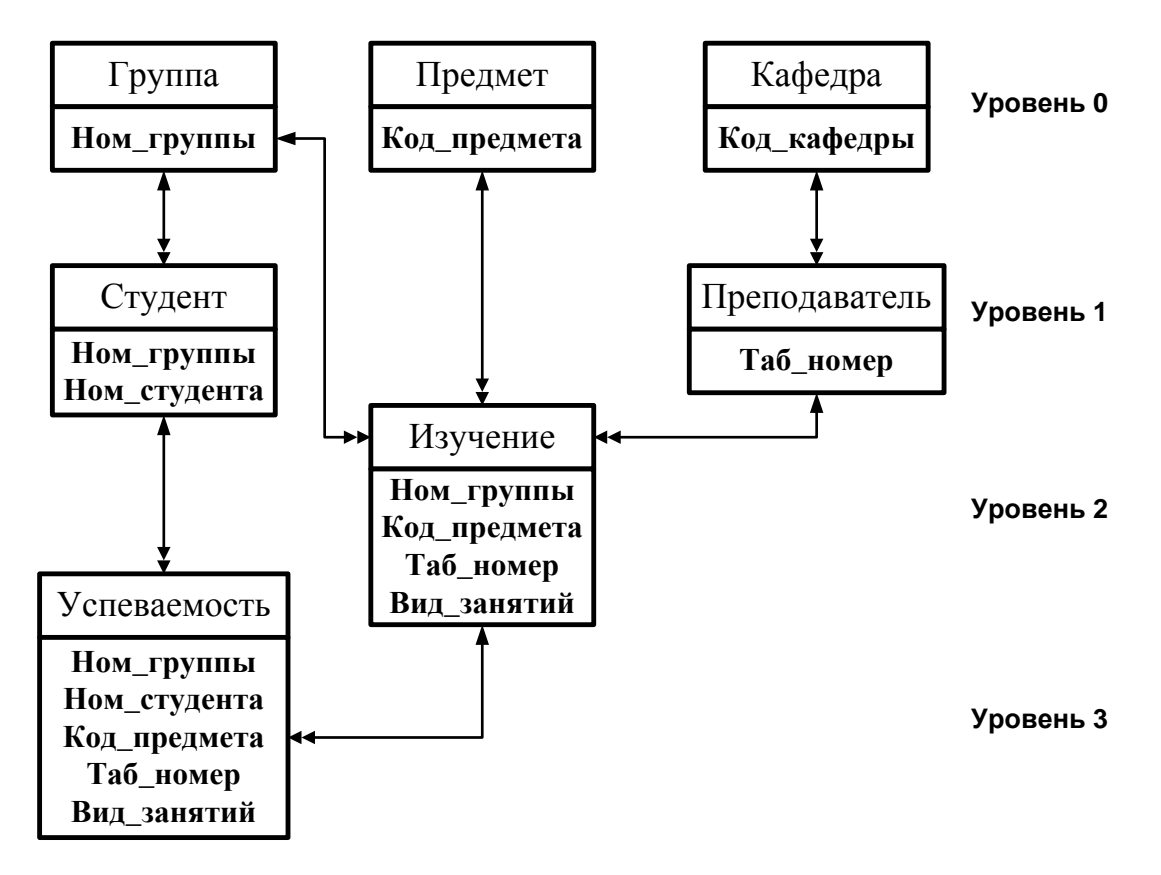

*Рисунок 1.2 – Информационно-логическая модель предметной области «Учебный процесс»*

### 1.4.5 Логическая модель

Целью датологического проектирования является отображение инфологической модели данных предметной области на язык конкретной выбранной СУБД, то есть проектирование структуры базы данных в среде конкретной СУБД.

Исходными данными для датологического проектирования БД является инфологическая модель, сведения о типе модели данных выбранной СУБД и информация о средствах и методах автоматизации разработки БД.

Результатом датологического проектирования является описание логической структуры БД на языке описания данных (ЯОД), которое для наглядности часто сопровождается графическим изображением структуры БД

Логическая структура РБД, полученная адекватным отображением ИЛМ ПО, приведена на рис. 1.3. Связи между таблицами реляционной базы данных представлены одинаковыми ключами в соответствующих таблицах - ключами связи (внешними ключами).

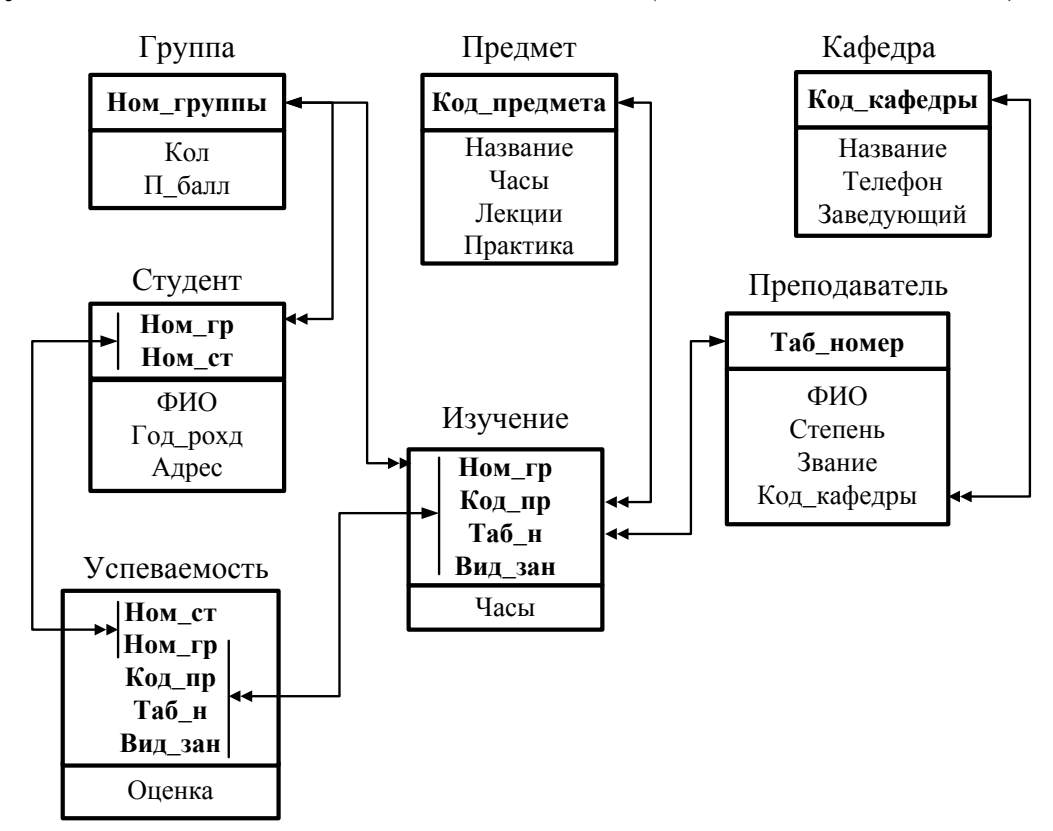

Рисунок 1.3 – Логическая структура реляционной базы данных

# **Контрольные вопросы**

1. Дайте характеристику этапов разработки базы данных.

2. Что такое информационно-логическая модель (ИЛМ), информационный объект, структурная связь?

3. Каким требованиям нормализации данных должен отвечать выделенный информационный объект?

4. Зачем и как строится ИЛМ?

5. Поясните процесс выделения информационных объектов.

6. Какие типы отношений определяют связи информационных объектов?

7. Приведите пример ИЛМ в каноническом виде.

8. Как получить логическую структуру реляционной БД на основе ИЛМ?

# Практическое занятие 2 Тема: «Созданиеструктурыбазыданных»

### 2.1 Цель работы

- научиться создавать схемы данных для упрощения конструирования многотабличных форм, запросов и отчетов;

- приобрести навыки для обеспечения целостности взаимосвязанных данных при корректировке таблиц.

#### 2.2 Залания

1) В соответствии с логической структурой БД создайте таблицы и устоновите связи между ними различными способами.

2) Обеспечьте целостность базы и возможность каскадного обновления и удаления данных.

### 2.3 Требования к отчету

Отчет о проделанной работе должен содержать: название работы, цель, последовательность выполнения; ответы на контрольные вопросы методических указаний.

#### 2.4 Справочные сведения

Схема данных является не только графическим образом базы данных, но используется Microsoft Access в процессе работы с базой данных. При любой обработке данных из нескольких таблиц нет необходимости сообщать системе о наличии той или иной связи, так как однажды заданные связи между таблицами используются автоматически

Реляционная база данных состоит из нормализованных таблиц. За счёт нормализации обеспечивается отсутствие дублирования данных во взаимосвязанных таблицах и соответственно минимизируется объём сохраняемых данных. В процессе загрузки и корректировки базы данных, для получения информации по запросам и вывода отчёта, а также для решения большинства задач необходим одновременный доступ к нескольким взаимосвязанным таблицам. Создание схемы данных позволяет упростить конструирование многотабличных форм, запросов и отчётов, а также обеспечить целостность взаимосвязанных данных при корректировке таблиц.

# 2.4.1 Создание связи между таблицами

Создать связь между таблицами можно с помощью окна «Связи» или с помощью перетаскивания поля из области Список полей в таблицу. При создании связи между таблицами общие поля могут иметь различные имена, однако часто они имеют одинаковые. Очевидно, что общие поля должны иметь одинаковый тип данных. Однако, если поле первичного ключа имеет тип «Счетчик», поле внешнего ключа может также быть числовым полем, если свойство Размер поля обоих полей совпадает. Например, можно сопоставить поля с типами «Счетчик» и «Числовой», если свойство Размер поля обоих полей имеет значение «Длинное целое». Если оба общих поля являются числовыми, у них должно совпадать значение свойства Размер поля.

# Создание связи между таблицами с помощью вкладки «Схема ланных»

1. Щелкните значок Кнопка Microsoft Office, а затем выберите команду Открыть.

2. В диалоговом окне Открыть выберите и откройте базу данных.

3. На вкладке Работа с базами данных в группе Отображение выберите пункт Схема данных.

4. Если ни одной связи еще не определено, автоматически откроется диалоговое окно Добавить таблицу. Если окно не открылось, на вкладке Структура в группе Связи нажмите кнопку Добавить таблицу.

В диалоговом окне Добавить таблицу отображены все таблицы и запросы, содержащиеся в базе данных. Чтобы отобразить только таблицы, выберите пункт Таблицы. Чтобы отобразить только запро-

сы, выберите пункт **Запросы**. Чтобы отобразить и таблицы и запросы, выберите пункт **Таблицы и запросы**.

5. Выберите одну или несколько таблиц или запросов и нажмите кнопку Добавить. После добавления таблиц и запросов на вкладку «Схема данных» нажмите кнопку Закрыть.

6. Перетащите поле (как правило, поле первичного ключа) из одной таблицы на общее поле (поле внешнего ключа) в другой таблице. Чтобы перетащить сразу несколько полей, нажмите клавишу CTRL и, удерживая ее, выберите каждое поле.

Откроется диалоговое окно **Изменение связей** (рис. 2.1).

7. Убедитесь, что поля, имена которых отображены в диалоговом окне, являются общими полями данной связи. Если имя поля неверно, выделите это имя и выберите верное поле из списка.

Для поддержания целостности данных для этой связи установите флажок **Обеспечение целостности данных.**

8. Нажмите кнопку Создать.

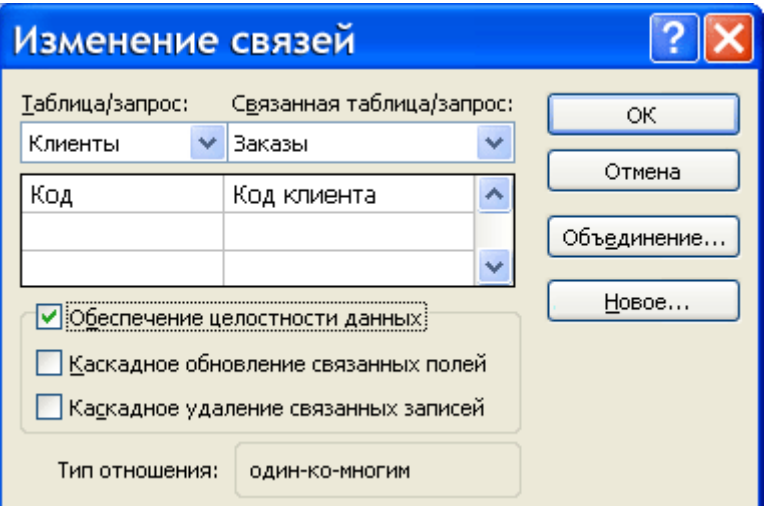

*Рисунок 2.1 – Диалоговое окно Изменение связей*

**Связи-объединения.** При выборе в качестве поля связи в главной таблице не ключевого поля Microsoft Access сообщает, что тип отношения не может быть определѐн. В этом случае между таблицами возможно установление только связи-объединения. Связиобъединения, установленные в схеме данных, обеспечивают объединение записей таблиц, имеющих одинаковые значения в поле связи. Причём производится объединение каждой записи из одной таблицы с каждой записью из другой таблицы при условии равенства значений в поле связи. Объединение записей возможно одним из трёх спосо- $60B$ 

- способ 1 – объединение только тех записей, в которых связанные поля обеих таблиц совпадают (производится по умолчанию);

. способ 2 – объединение тех записей, в которых связанные поля обеих таблиц совпадают, а также объединение всех записей из первой таблицы, для которых нет связанных во второй, с пустой записью второй таблицы;

. способ  $3 -$ объединение тех записей, в которых связанные поля обеих таблиц совпадают, а также объединение всех записей из второй таблицы, для которых нет связанных в первой, с пустой записью первой таблицы.

#### 2.4.2 Обеспечение целостности данных

При создании схемы данных пользователь включает в неё таблицы, устанавливает связи между таблицами. Причём для связей типа 1:1 и 1:М можно задать параметр обеспечения целостности данных, а также автоматическое каскадное обновление и удаление связанных записей.

Обеспечение целостности данных означает выполнение для взаимосвязанных таблиц перечисленных ниже условий корректировки базы ланных:

в подчинённую таблицу не может быть добавлена запись с  $\mathbf{r}$ несуществующим в главной таблице значением ключа связи;

в главной таблице нельзя удалять запись, если не удалены связанные с ней записи в подчинённой таблице:

изменение значений ключа связи главной таблицы должно приводить к изменению соответствующих значений в записях подчинённой таблины

При попытке пользователя нарушить эти условия в операциях обновления или удаления данных в связанных таблицах Access выводит соответствующие сообщение и не допускает выполнения операции.

Установление между двумя таблицами связи типа 1:М или 1:1 и задание параметров целостности данных возможно только при следующих условиях:

связываемые поля имеют одинаковый тип данных, причём имена полей могут быть различными;

обе таблицы сохраняются в одной базе Access;

главная таблица связывается с подчинённой по первичному простому или составному ключу (уникальному индексу) главной таблицы.

Microsoft Access автоматически отслеживает целостность данных, если между таблицами в схеме данных установлена связь с параметрами обеспечения целостности. При вводе некорректных данных в связанные таблицы выводится сообщение.

Microsoft Access не позволяет создавать связи с параметрами целостности в схеме данных, если ранее введённые в таблицы данные не отвечают требованиям целостности.

#### 2.4.3 Каскадное обновление и удаление связанных записей

Если для выбранной связи обеспечивается поддержание целостности, можно задать режим каскадного обновления и удаления связанных записей.

В режиме каскадного обновления связанных записей при изменении значения в поле связи главной таблицы Access автоматически изменит значения в соответствующем поле в подчинённых записях.

В режиме каскадного удаления связанных записей при удалении записи из главной таблицы Access выполняет каскадное удаление подчинённых записей на всех уровнях. В таком режиме при удалении записи из главной таблицы будут автоматически удаляться все связанные записи в подчинённых таблицах.

При удалении записей через форму или непосредственно в таблице выводится предупреждение о возможности удаления связанных записей.

Пример схемы данных учебной базы данных «Борей» приведен на рис 2.2.

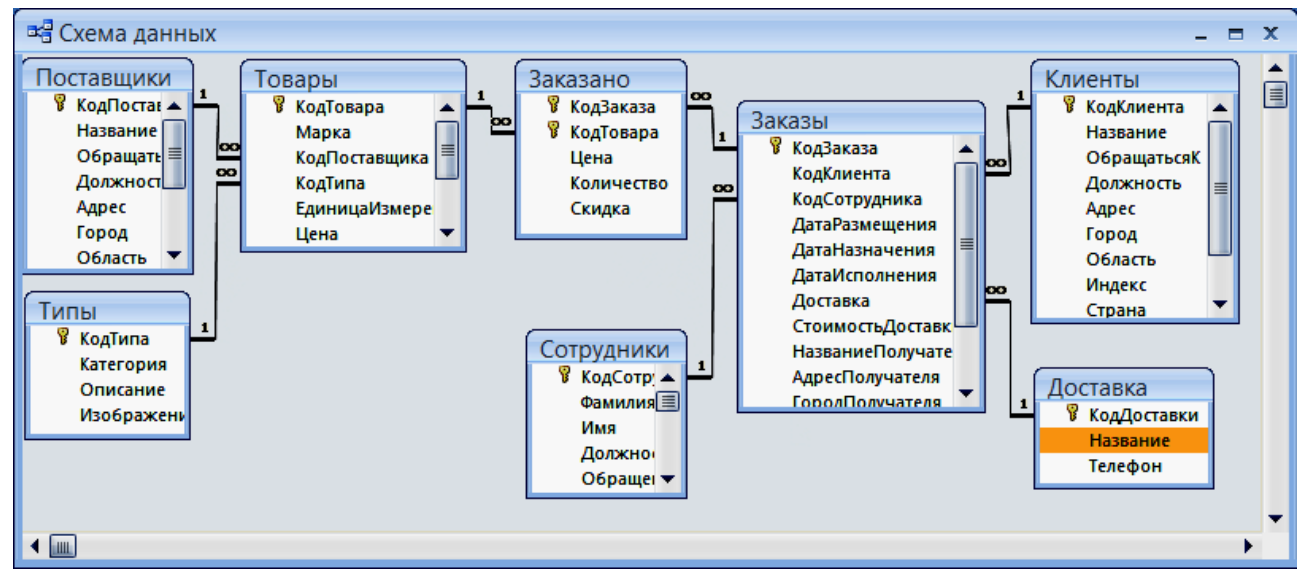

Рисунок 2.2 – Схема данных учебной БД «Борей»

### Контрольные вопросы

- 1. Сколько способов объединения записей вы знаете?
- 2. Какая разница между способами связи таблиц?

3. Почему схему данных целесообразно строить в соответствии с информационно-логической моделью?

4. Что обеспечивают связи-объединения?

- 5. Для чего нужен параметр обеспечения целостности данных?
- 6. Что означает понятие обеспечение целостности данных?

7. При каких условиях возможно установление между таблицами связи типа 1: М и 1:1 и задание параметров целостности?

8. При каком условии Access автоматически отслеживает целостность данных?

9. Какой можно задать режим, если для выбранной связи обеспечивается поддержание целостности?

# Лабораторная работа 3 Тема: «Разработкамноготабличныхформдлязагрузки, просмотра и корректировки данных»

### 3.1 Цель работы

- изучить технологию загрузки баз данных с использованием многотабличных форм;

- приобрести практические навыки ввода данных в таблицы с использованием полей со списком.

#### 3.2 Задания

 $\phi$ opmy таблиц ГРУППА-1) Разработайте загрузки ДЛЯ СТУДЕНТ.

2) Разработайте загрузки таблиц КАФЕДРАформу для ПРЕПОДАВАТЕЛЬ.

3) Разработайте  $\phi$ opmy таблицы загрузки ДЛЯ **VCHEBAEMOCTL** 

#### 3.3 Требования к отчету

Отчет о проделанной работе должен содержать: название работы, цель, последовательность выполнения; ответы на контрольные вопросы методических указаний.

#### 3.4 Справочные сведения

#### 3.4.1 Разработка многотабличных форм

Составная многотабличная форма создается для работы с несколькими взаимосвязанными таблицами. Многотабличная форма может состоять из основной части и одной или нескольких подчиненных включаемых форм, т. е. быть составной. Подчиненная форма может быть построена на основе как подчиненной, так и главной таблицы относительно таблицы-источника основной части формы.

Многотабличная форма может не иметь включаемых форм. В этом случае в форму, кроме полей таблицы, на основе которой она строится, добавляются поля из связанной с ней таблицы, являющейся главной относительно основной таблицы формы.

Многотабличная форма может быть создана в режиме конструктора или с помощью мастера форм.

Наиболее технологичным является, очевидно, первоначальное создание форм с помощью мастера с последующей их доработкой в конструкторе.

### **Создание многотабличной формы с помощью мастера**

При использовании мастера форм подчиненная форма строится только для таблицы, которая является подчиненной по отношению к таблице – источнику основной части. Подчиненная форма отображает данные из всех записей подчиненной таблицы, которые связаны с записью главной таблицы, отображаемой в основной части формы. С помощью мастера можно создать составную форму, включающую одну или несколько подчиненных форм стандартного вида с выбранными полями.

### **Многотабличная форма без подчиненных и связанных форм**

Составная многотабличная форма, построенная мастером, может не включать подчиненных и связанных форм. Такая форма создается, если необходимо отображать записи подчиненной таблицы, дополненные полями из одной или нескольких главных таблиц.

### **Доработка формы в режиме конструктора**

При выборе дальнейших действий форма выводится в режиме конструктора, позволяющем произвести нужную доработку. После работы мастера в форме размещены заданные поля из таблицыисточника основной части. Если включена подчиненная форма, то для нее выделена область, в которой указано только присвоенное ей имя.

Используя технику редактирования формы, можно перемещать поля, менять их свойства, в том числе шрифт и размеры, подпись поля, текст в заголовке формы. На этапе доработки можно выполнить и более сложные действия по редактированию формы и настроить составную форму в соответствии с любыми требованиями к интерфейсу пользователя.

### **Добавление подчиненной формы**

В процессе создания формы или редактирования ранее созданной формы, в том числе однотабличной, можно добавить подчиненную форму. Включение формы на этапе редактирования требует предварительного создания включаемой формы.

Для встраивания подчиненной формы необходимо в режиме конструктора нажать кнопку панели элементов Подчиненная форма/отчет. Затем установить курсор на место размещения создаваемого объекта в форме, нажать кнопку мыши и, не отпуская ее, растянуть рамку подчиненной формы до нужного размера.

Связь между основной и подчиненной формой устанавливается автоматически *(Подчиненные поля – Основные поля),* если ранее в схеме данных была определена связь таблиц, соответствующих формам

Для включения подчиненной формы может быть также использован мастер, который позволяет не только включить, но и создать нужную подчиненную форму.

# **Технология разработки формы для загрузки двух связанных таблиц**

Технология разработки многотабличной формы включает определение требований к создаваемой форме и сам процесс создания формы средствами Access.

При определении требований к составной форме целесообразно выполнить:

определение подсхемы данных для соответствующего этапа загрузки;

определение общей структуры экранной формы, т. е. ее макета в соответствии со структурой входного документа и подсхемой данных;

определение состава размещаемых реквизитов для каждой из частей составной формы.

После выполнения перечисленных пунктов надо осуществить конструирование экранной формы средствами Access.

### **Создание кнопок для перехода к другой записи**

Для того чтобы в форме переходить к следующей и предыдущей записи таблицы, создадим соответствующие кнопки управления в основной части многотабличной формы.

Нажмем на панели элементов Access кнопку Мастер элементов (Control Wizards), а затем Кнопка (Command Button). После переноса кнопки курсором мыши в нужное место и вычерчивания ее рамки запустится мастер кнопок.

В окне Создание кнопки выберем действие, которое необходимо выполнять при нажатии кнопки. Например, в рамке Категории выберем Переходы по записям, в рамке Действия – Предыдущая запись. В следующем окне отмечаем Рисунок, Показать все рисунки, и выбираем подходящий рисунок из списка, например, *Стрелка вверх (голубая).*

После нажатия **Готово** кнопка с выбранным рисунком встраивается в форму.

# **3.4.2 Технология разработки многотабличной формы для загрузки подчиненной таблицы**

### **Разработка формы с включением подчиненной формы**

Одним из типичных случаев при создании форм является разработка сложной многотабличной формы, в которой объектом загрузки является одна таблица, но в форме должны отражаться данные из других таблиц, которым она подчинена.

Рассмотрим технологию создания такой формы на примере загрузки и корректировки таблицы ИЗУЧЕНИЕ в базе данных Учебный процесс, а также просмотра данных о занятиях групп, включая дополнительную информацию о предметах и преподавателях.

Таблица ИЗУЧЕНИЕ в соответствии со схемой данных подчинена трем таблицам – ГРУППА, ПРЕДМЕТ, ПРЕПОДАВАТЕЛЬ, содержащим справочные данные, которые загружаются с соответствующих документов.

### **Подготовка к созданию формы**

Произведем подготовку к конструированию формы, обеспечивающей загрузку в таблицу ИЗУЧЕНИЕ данных о занятиях текущего семестра в каждой группе, и определим требования к форме, на основе которых можно перейти к конструированию.

Документом, содержащим необходимые данные для загрузки таблицы ИЗУЧЕНИЕ, может служить "План проведения занятий в каждой группе". Поэтому загружаемые через форму записи целесообразно группировать в соответствии с их подчиненностью записям другой таблицы – ГРУППА.

В таблицу ИЗУЧЕНИЕ в соответствии с ее структурой нужно вводить только идентификаторы предмета и преподавателя. В документе-источнике указаны наименование предмета и фамилия преподавателя. Для того чтобы при загрузке правильно вводить только идентификаторы, предусмотрим отображение расшифровывающей информации: наименование предмета (НП) и фамилия преподавателя (ФИО) из таблиц ПРЕДМЕТ и ПРЕПОДАВАТЕЛЬ, которым подчинена загружаемая таблица.

Поскольку форма служит не только для загрузки, но и для просмотра, включим в форму и другие реквизиты таблиц ПРЕДМЕТ и ПРЕПОДАВАТЕЛЬ.

Поскольку загрузку и просмотр данных удобно производить по каждой группе в отдельности, в подсхему включим таблицу ГРУППА. Выберем по этой причине таблицу ГРУППА в качестве источника основной части составной формы. В подсхему включим также таблицы ПРЕДМЕТ и ПРЕПОДАВАТЕЛЬ, так как в форме необходимо предусмотреть отображение данных по предмету и преподавателю.

# **Определение общей структуры формы**

Определим общую структуру формы, которую назовем ПЛАН ЗАНЯТИЙ.

*Структура основной части формы.* Составная форма ПЛАН ЗАНЯТИЙ будет содержать основную часть на базе таблицы ГРУППА, что позволит группировать вводимые данные о занятиях по каждой группе студентов. Для ввода данных в таблицу ИЗУЧЕНИЕ предусмотрим непосредственное включение подчиненной формы с названием ИЗУЧЕНИЕ.

Таким образом, форму ПЛАН ЗАНЯТИЙ определяют:

тип формы – составная;

источник записей для основной части формы – таблица ГРУППА;

включаемая подчиненная форма ИЗУЧЕНИЕ с источником записей – таблица ИЗУЧЕНИЕ.

# **Структура подчиненной формы, включаемой в основную**

Для расшифровки идентификаторов предмета и преподавателя предусмотрим включение в форму ИЗУЧЕНИЕ полей из таблиц ПРЕДМЕТ и ПРЕПОДАВАТЕЛЬ, являющихся главными относительно таблицы, на которой строится подчиненная форма ИЗУЧЕНИЕ.

Таким образом, подчиненную форму ИЗУЧЕНИЕ определяют:

тип формы – подчиненная;

источник записей для основной части формы ИЗУЧЕНИЕ – таблица ИЗУЧЕНИЕ;

источник дополнительных полей формы – таблицы ПРЕДМЕТ и ПРЕПОДАВАТЕЛЬ.

### **Размещение реквизитов формы**

*Основная часть формы.* В основной части составной формы ПЛАН ЗАНЯТИЙ вверху будем размещать поля таблицы ГРУППА:

- **НГ** номер группы (уникальный ключ);
- **КОЛ** количество студентов;
- **ПБАЛЛ** средний балл группы при поступлении.

Доступ к перечисленным полям должен быть ограничен только чтением, так как значения этих полей не должны вводиться и корректироваться с плана занятий.

*Подчиненная форма ИЗУЧЕНИЕ.* В подчиненной форме ИЗУЧЕНИЕ разместим:

1. Все поля загружаемой таблицы ИЗУЧЕНИЕ, кроме ключевого реквизита НГ (номер группы), включенного в основную часть формы, что обеспечит однократное отображение одинаковых номеров группы в форме:

**КП** – код предмета;

**ТАБН** – идентификатор преподавателя;

**ВИДЗ** – вид занятия;

**ЧАСЫ** – число часов занятия;

**СБАЛЛ-ГР** – средний балл по предмету в группе.

2. Поля из таблиц ПРЕДМЕТ и ПРЕПОДАВАТЕЛЬ, позволяющие отобразить информацию о предмете и преподавателе, ведущем занятие:

поля таблицы ПРЕДМЕТ:

**НП** – название предмета;

**ЧАСЫ** – всего часов;

**ЛЕК** – часов лекций;

**ПР** – часов практики.

поля таблицы ПРЕПОДАВАТЕЛЬ:

**ФИО –** фамилия преподавателя;

**СТ –** ученая степень;

**УЗ –** ученое звание.

# **Контрольные вопросы**

- 1. С какой целью создаются экранные формы?
- 2. Какие разновидности экранных форм допускаются в ACCESS?
- 3. Что может быть источником данных для экранной формы?
- 4. Из каких разделов и элементов может состоять экранная форма?
- 5. На какие группы делятся свойства экранных форм и элементов управления?
- 6. Какие элементы форм называют связанными и несвязанными?
- 7. Как задать свойства формы и какие из них обязательны?
- 8. Чем простая (анкетная) форма отличается от табличной?
- 9. В каких случаях применяют составную форму?
- 10.Каковы условия правильной взаимосвязи главной и подчиненной форм?

# Практическое занятие 4 **Тема: «Разработка сложных запросов»**

# **4.1 Цель работы**

- научиться использовать вычисляемые поля в запросах;

- освоить создание запроса на основе нескольких запросов;

- научиться использовать запросы на создание и обновление таблиц;

- научиться конструировать перекрестные запросы.

### **4.2 Задания**

1. Произведите обновление поля ПБАЛЛ (средний проходной балл) в таблице ГРУППА значениями из ранее созданной таблицы СРБАЛЛ.

2. Произведите обновление поля СРБАЛЛ-ГР (средняя оценка по предмету) в таблице ИЗУЧЕНИЕ. Для выполнения задания:

3. Cоздать запрос к таблице УСПЕВАЕМОСТЬ для расчета средней оценки и сохранить результат в таблице,

4. Обновить поле СРБАЛЛ-ГР в таблице ИЗУЧЕНИЕ, используя сохраненный результат.

# **4.3 Требования к отчету**

Отчет о проделанной работе должен содержать: название работы, цель, последовательность выполнения; ответы на контрольные вопросы методических указаний.

К отчету прилагается дискета с выполненным заданием.

# **4.4 Справочные сведения**

# **4.4.1 Использование построителя выражений**

При создании выражений для вычисляемых полей можно использовать **Построитель выражений**. Для этого нужно щелкнуть по пустому полю в бланке QBE, а затем по кнопке панели инструментов **Построить**, при этом откроется окно **Построитель выражений** (рис. 4.1).

В верхней части окна расположена пустая область ввода, в которой создается выражение. Для начала нужно щелкнуть дважды в левом списке по папке **Таблицы** и выбрать саму таблицу, а затем в колонке **Код** само поле и щелкнуть по кнопке **Вставить**.

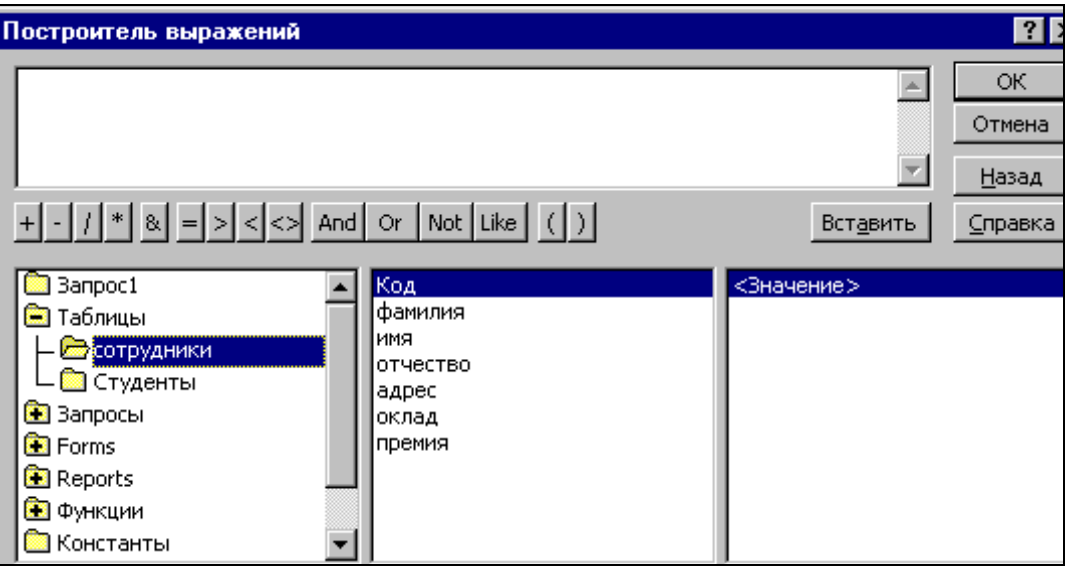

*Рисунок 4.1 – Окно построителя выражений*

Например, как показано на рис 4.1, была выбрана таблица **Сотрудники**.

Все имена объектов, из которых строится выражение для вычисления, заключены в квадратные скобки, причем перед именем поля может стоять восклицательный знак ( ! ), разделяющий его и имя таблицы.

Ошибку при составлении выражения можно отменить , щелкнув по кнопке Отмена.

Если щелкнуть по кнопке **ОК**, то полученный результат будет перенесен в бланк QBE.

### **4.4.2 Итоговые запросы**

Итоговые запросы значительно отличаются от обычных. В них поля делятся на 2 типа:

поля, по которым осуществляется группировка данных;

поля, для которых проводятся вычисления.

Для составления итогового запроса, находясь в режиме конструктора, следует нажать кнопку **Групповые операции** на панели инструментов или воспользоваться командой **Групповые операции** из меню **Вид**.

В результате чего в бланке запроса появится строка **Групповая операция**.

Группировка в итоговом запросе производится только по одному полю. Во всех остальных полях вводятся итоговые функции.

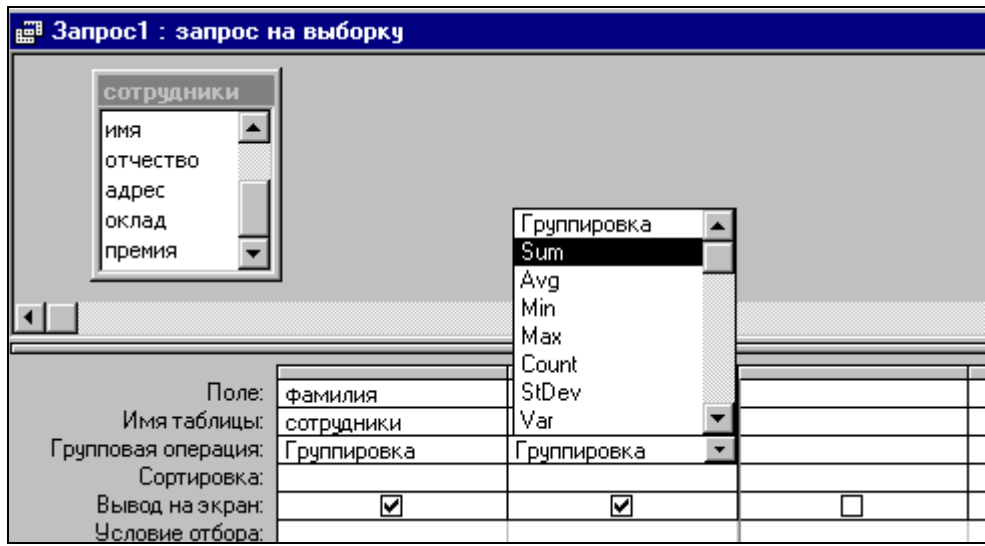

Рисунок 4.2 – Строка *Групповая операция* в бланке QBE

Access предоставляет ряд функций, обеспечивающих выполнение групповых операций. Можно задать нужную функцию, набрав на клавиатуре ее имя в строке **Групповая операция** или выбрав ее из раскрывающегося списка.

Основные групповые функции, которыми можно воспользоваться:

**SUМ** – вычисляет сумму всех значений заданного поля (для числовых или денежных полей), отобранных запросом;

**AVG** – вычисляет среднее значение в тех записях определенного поля, которые отобраны запросом ( для числовых или денежных полей);

**MIN** – выбирает минимальное значение в записях определенного поля, отобранных запросом;

**MAX** – выбирает максимальное значение в записях определенного поля, отобранных запросом;

**COUNT** – вычисляет количество записей, отобранных запросом в определенном поле, в которых значения данного поля отличны от нуля;

**FIRST** – определяет первое значение в указанном поле записей;

**LAST** –. определяет последнее значение в указанном поле записей.

### **4.4.3 Запросы к нескольким таблицам**

Запросы можно создавать для отбора данных как из одной, так и из нескольких таблиц. Запросы к нескольким таблицам производятся аналогично запросам к однотабличным БД с той лишь разницей, что в окно конструктора запроса добавляются все таблицы, данные которых нужны в запросе.

### **4.4.4 Конструирование запроса на создание таблицы**

Запрос на создание таблицы используется для сохранения результата запроса. Этот вид запроса основан на запросе на выборку, но в отличие от него сохраняет таблицу с результатами запроса. Необходимость в сохранении результатов запроса возникает, например, когда невозможно построить запрос непосредственно на другом запросе. В окне базы данных вызовем названный запрос в режиме конструктора запросов. Преобразуем этот запрос в запрос на создание **Таблицы**, нажав кнопку **Создание таблицы**. В **Создание таблицы** введем имя создаваемой таблицы – **Число студентов**.

### **4.4.5 Конструирование запроса на обновление**

Рассмотрим технологию создания запроса на обновление на примере обновления поля КОЛ – количество студентов группы – в таблице ГРУППА. Количество студентов в группах ранее было получено в запросе на выборку Число студентов в группах с использованием статистической функции **Count**.

Запрос на обновление непосредственно на таком запросе построить нельзя. Поэтому используем для обновления не сам запрос непосредственно, а таблицу **Число студентов**, полученную по запросу на создание таблицы в предыдущем пункте.

Для формирования запроса на обновление сначала создадим запрос на выборку на основе двух таблиц – обновляемой таблицы ГРУППА и таблицы **Число студентов**, содержащей данные для обновления. Заметим, что в подсхеме данных запроса автоматически устанавливается связь этих таблиц по полю с одинаковым именем НГ. Для преобразования запроса на выборку в запрос на обновление нажмем кнопку панели инструментов **Обновление**.

Заполним бланк запроса. Перетащим обновляемое поле КОЛ из списка таблицы ГРУППА. В строке **Обновление** введем имя поля таблицы Число студентов – [Count НС], из которого выбираются значения для обновления. Имя поля вводится в квадратных скобках.

Запрос можно выполнить, не выходя из режима конструктора. Содержимое обновляемого поля можно просмотреть в режиме таблицы до и после выполнения запроса.

Для последующего использования подготовленного запроса сохраним его под именем **Обновление ГРУППА КОЛ**.

### **4.4.6 Конструирование перекрестного запроса**

Перекрестный запрос несложно построить полностью в режиме конструктора. Построение запроса начинается как обычно выбором *Конструктора* в окне **Новый запрос**. В окне конструктора начинается создание запроса на выборку. В любой момент строящийся запрос на выборку может быть преобразован в перекрестный запрос. Для этого надо нажать кнопку **Перекрестный** на панели инструментов.

# **4.4.7 Решение задач на основе нескольких запросов Построение запроса на основе другого запроса**

Произведем анализ полученных студентами оценок по различным предметам. Например, подсчитаем число оценок – 2, 3, 4, 5 – по каждому из предметов.

Сначала создадим многотабличный запрос на выборку на основе таблиц СТУДЕНТ, УСПЕВАЕМОСТЬ, ПРЕДМЕТ, ПРЕПОДАВА-ТЕЛЬ, формирующий сведения об оценках, полученных студентами.

Для этого заполним бланк запроса и сохраним его под именем **оценки.**

В результате выполнения этого запроса будет получена таблица, источником записей которой является таблица УСПЕВАЕМОСТЬ, а расшифровывающие данные выбираются из таблиц ПРЕДМЕТ, СТУДЕНТ, ПРЕПОДАВАТЕЛЬ. Таким образом, каждая строка результата будет содержать информацию об одной оценке, полученной студентом по указанному в строке предмету.

Для подсчета числа оценок – 2, 3, 4, 5 – по каждому из предметов на основе этого запроса создадим второй запрос. При определении таблиц второго запроса в окне **Добавление таблицы** отметим **Запросы** из списка запросов выберем **оценки.** Заполним бланк запроса.

### **Решение задачи, требующей выполнения нескольких запросов**

Пусть необходимо определить среднюю нагрузку преподавателя кафедры в текущем семестре. Для решения этой задачи сначала подсчитаем число преподавателей кафедры, затем общее количество часов занятий, проводимых кафедрой, и завершим решение задачи расчетом средней нагрузки преподавателя. Подготовим и последовательно выполним соответствующие запросы.

Создадим первый запрос на выборку, в котором по таблице ПРЕПОДАВАТЕЛЬ с помощью функции Count подсчитаем число преподавателей по кафедрам. Сохраним запрос под именем **Число преподавателей кафедры.**

Подготовим второй запрос на выборку для подсчета общего числа часов занятий, проводимых каждой кафедрой.

Этот запрос построим на базе таблиц ПРЕПОДАВАТЕЛЬ, ИЗУЧЕНИЕ, КАФЕДРА и запроса **Число преподавателей кафедры**. Таблицы ПРЕПОДАВАТЕЛЬ и ИЗУЧЕНИЕ нужны для суммирования числа часов занятий, проводимых преподавателями каждой кафедры. Таблица КАФЕДРА необходима для включения в результат наименования кафедры. Запрос **Число преподавателей кафедры –** для включения в результат второго запроса числа преподавателей на кафедре.

Чтобы сохранить полученные результаты, преобразуем второй запрос на выборку в запрос на создание таблицы. Таблице, которая будет создана запросом, присвоим имя Нагрузка. Запрос сохраним под именем **Нагрузка на кафедру**.

Для окончательного решения задачи и расчета средней нагрузки преподавателя кафедры подготовим на базе таблицы **Нагрузка** запрос на выборку с вычисляемым полем. Для создания вычисляемого поля со значением средней нагрузки преподавателя в строку Поле пустого столбца введем выражение.

Для изменения в таблице результата подписи Выражение1, формируемой по умолчанию для вычисляемого поля, и ее формата вызовем через контекстно-зависимое меню свойства поля. Зададим для поля *Подпись – Средняя нагрузки преподавателя, Формат поля – Фиксированный* и *Число десятичных знаков* 0.

### **Контрольные вопросы**

1. Что такое запрос и как создаются вычисляемые поля?

2. Назначение и использование построителя выражений?

3. Использование и назначение групповых операций, статистические функции?

4. Запросы на создание и обновление таблиц, конструирование перекрестного запроса?

- 5. Назначение итоговых запросов.
- 6. Как вычислить сумму значений заданного поля?
- 7. Как осуществить сортировку записей в запросе?

8. Какие виды вычислений можно произвести в итоговых полях?

# Практическое занятие 5 Тема: «Разработка многотабличных отчетов»

# 5.1 Цель работы

- ОСВОИТЬ ПРИЕМЫ ВВЕДЕНИЕ В ОТЧЕТ ВЫЧИСЛЯЕМЫХ ПОЛЕЙ;

- научиться составлять документы, включающие несколько степеней итогов.

### 5.2 Залания

1. Создать отчет по базовому запросу к таблицам Студенты и Экзамены с расчетом среднего балла и отредактировать его.

2. Создать подчиненный отчет по таблице Экзамены с расчетом количества студентов, имеющих отличные оценки, и внедрить его в автоотчет по таблице Студенты.

# 5.3 Требования к отчету

Отчет о проделанной работе должен содержать: название работы, цель, последовательность выполнения; ответы на контрольные вопросы методических указаний.

# 5.4 Справочные сведения

# 5.4.1 Использование вычисляемых значений

Обширные возможности отчетов Access во многом определяются их способностью выполнять простые и сложные вычисления с данными базовых таблиц или запросов. Microsoft Access предоставляет десятки встроенных функций, предназначенных для обработки данных или для добавления информации в отчет.

# Добавление текущей даты и номера страницы

Для дат Microsoft Access предоставляет две встроенные функции, которые можно использовать для включения в отчет текущей даты и времени. Функция Date возвращает текущую системную дату и время в виде значения даты/времени.

Чтобы добавить текущую дату в отчет, создайте свободное поле в верхнем колонтитуле и введите выражение =  $Now()$  в ячейке его свойства Данные, а для свойства Формат поля установите значение длинный формат даты. Вернитесь в отчет и введите с клавиатуры в надпись поля содержательный текст или вовсе удалите ее.

Чтобы добавить в отчет номер текущей страницы, создайте свободное поле и в ячейке его свойства Данные введите выражение = "Page" & [Page] & " of " & [Pages]

#### Вычисления в области данных

В качестве значения свойства Данные любого элемента управления, позволяющего выводить данные, можно задать выражения любой сложности с использованием арифметических операторов. Кроме того, в вычислениях можно использовать любые встроенные функции, а также функции, которые вы сами определили в модуле. При желании вы можете воспользоваться помощью построителя выражений. Чтобы сообщить Access, что в свойстве Данные вы хотите использовать выражение, начните его ввод со знака равенства(=).

Например, чтобы разместить в области данных поле Надбавка, выберите на панели элементов кнопку Поле и укажите ее размещение в области данных. Вызовите окно Свойств и в свойстве Данные введите = [Стипендия]\*0,5, т.е. Надбавка составляет 50% для всех записей

# Вычисление промежуточных итогов для групп и общего **ИТОГЯ**

Еще одна задача, которую обычно приходиться решать при составлении отчетов, это получение итоговых величин по группам данных. Для получения промежуточных итоговых значений для групп в эти разделы можно поместить дополнительные свободные элементы управления, в которых используется выражение, построенное с применением итоговых функций: Sum, Min, Max, Avg, Count, First, Last, StDev *u* Var.

Выражение в разделе группы, использующее итоговую функцию, не должно ссылаться на элемент управления, размещенный в области данных.

Используя раздел примечаний отчета, можно получить общие итоги по всем записям для любого поля или выражения. В примечании отчета, как и в примечаниях групп, допустимы любые итоговые функции.

### Объединение текстовых значений и скрытие повторяющихся значений

Когда в нескольких соседних строках отображаются одинаковые значения, отчет трудно читается и выглядит непрофессионально. Свойства поля Не выводить повторы (оно доступно только в отчетах) позволяет управлять выводам повторяющихся значений.

Иногда, не выводя повторы, мы можем скрыть нужные данные. Чтобы этого избежать, можно объединить значения соответствующих полей в одном элементе управления. Для объединения служит символ амперсанда( $\&$ ), обозначающий операцию конкатенации при объединении текстовых значений. Например, =Format([Номер студенческого билета];"000000")&" "&[Фамилия]. Функция Format возвращает ровно шесть цифр. Вторая текстовая строка в этом выражении добавляет несколько пробелов между двумя полями данных.

#### Вычисление процентов

В любом отчете, группирующем и суммирующем данные, можно определить долю внешнего промежуточного или общего итога, приходящуюся на конкретную сумму. Это возможно в силу того, что Access дважды просматривает данные отчета. При первом проходе Access вычисляет выражения в детальных строках, итоговые значения для групп, общие итоги для всего отчета и определяют длину отчета, а при втором вычисляет все выражения, ссылающиеся на итоги, рассчитанные во время первого прохода. Создав выражение для нахождения процентов от суммы, устанавливаем свойство Формат поля в значение Процентный.

#### Вычисление итогов с накоплением

Наряду с вычислением итогов в разделах групп можно создавать итоги с накоплением в области данных. Свойство Сумма с накоплением любого числового поля, размещенного в области данных, позволяет вычислять итоги, которые обнуляются в начале каждой группы или накапливаются на протяжении всего отчета. Разместив в области данных поле, установите для него свойства Данные - значения поля, для которого вычисляется сумма, а для свойства Сумма с накоплением - значение Для группы.

#### 5.4.2 Создание и внедрение подчиненных отчетов

Вывод в отчете детальных данных из нескольких таблиц. связанных отношением один-ко-многим, не представляет особого труда. Вы можете внедрять в область данных создаваемого отчета подчиненные отчеты для вывода нескольких детальных строк из таблицы или запроса, находящегося на стороне "многие" по отношению к текущей строке в области данных.

Для создания подчиненного отчета в окне базы данных выделите подчиненную таблицу или запрос и выберите пункт Отчет в раскрывающемся списке кнопки Новый объект на панели инструментов. В окне диалога Новый отчет выберите любой пункт и откройте отчет в нужном режиме. Обычно в подчиненном отчете не бывает ко-ЛОНТИТУЛОВ.

Откройте основной отчет, т.е. тот, в который вы хотите внедрить подчиненный отчет, в области данных создайте элемент управления типа "подчиненный отчет". В качестве значения свойства Объектисточник введите имя отчета, который нужно внедрить, задайте связанные поля, т.е. выберите значения свойств Основные поля и Подчиненные поля.

### 5.4.3 Настройка отчетов

Чтобы изменить размер выделенного элемента управления, можно воспользоваться маркерами изменения размера, находящими-

ся на сторонах, в нижних углах и в правом верхнем углу. Для перемещения невыделенного элемента управления используйте указатель мыши.

Для вывода данных с помощью отчетов мы должны быть уверены, что элементы управления имеют достаточный размер для размещения данных. В Access есть такая команда, подбирающая размер надписей в соответствии с длиной и высотой текста – Формат – Размер – По размеру данных.

Для выравнивания элементов управления по краям или узлам сетки в меню Формат существует команда Выровнять.

### 5.4.4 Просмотр готового отчета

Режим предварительного просмотра предназначен для того, чтобы посмотреть как будет выглядеть отчет на печати, т.е. редактирование в этом режиме невозможно. Окно предварительного просмотра можно расширить, чтобы вывести на экран большую часть отчета. Для перемещения по окну можно использовать горизонтальную и вертикальную полосы прокрутки, различные масштабы. Для просмотра других страниц отчета пользуйтесь полем номера страницы и кнопками перехода, которые расположены в нижней части окна просмотра.

#### Контрольные вопросы

1. В каком разделе отчета выводятся итоги по группе?

2. В поле какого типа можно задать группировку по интервалу? По годам?

3. Как добавить вычисляемое поле в область данных?

4. Для чего применяется свойство объекта Не выводить повторы?

5. Наличие каких объектов необходимо для внедрения подчиненного отчета?

6. Какие изменения можно внести в отчет в режиме предварительного просмотра?

### Практическое занятие 6

# Тема: «Обмен данными между Microsoft Access и Microsoft Word»

### 6.1 Пель работы

- изучить технологию обмена данными между Microsoft Access и Microsoft Word:

- изучить технологию обмена данными между Microsoft Access и Microsoft Excel;

таблицах - научиться связывать данные, содержащиеся в Microsoft Access с полями документа Microsoft Word.

#### 6.2 Залания:

Создайте составной документ с Microsoft Word с помощью мастера.

Сохраните разработанные таблицы и формы в формате Excel.

### 6.3 Требования к отчету

Отчет о проделанной работе должен содержать: название работы, цель, последовательность выполнения; ответы на контрольные вопросы методических указаний.

### 6.4 Справочные сведения

Существуют четыре способа использования данных Microsoft Access B Microsoft Word.

При работе с Microsoft Word можно с помощью мастера по созданию составных документов Microsoft Word создавать документы Word, связанные с данными Microsoft Access. После установления связи документ может быть в любое время открыт в Microsoft Word и использован для печати новых стандартных писем или почтовых наклеек, в которых используются текущие данные из Microsoft Access.

При работе с любой версией Microsoft Word допускается экспорт данных из Microsoft Access в файл данных составного документа, который применяется при создании составных документов Word. Допускается сохранение объекта в режиме таблицы, формы или отчета в файле формата RTF. В файле RTF сохраняются такие атрибуты форматирования как шрифты и стили. Этот файл может быть открыт в Microsoft Word, в других текстовых процессорах на платформе Windows или в издательских программах. Допускается сохранение объекта в режиме таблицы, формы или отчета в файле формата RTF с автоматической загрузкой этого файла в Microsoft Word.

# 6.4.1 Создание составного документа Microsoft Word с помощью мастера

• В окне базы данных выберите имя экспортируемой таблицы или экспортируемого запроса, выберите в меню Сервис команду Связи с Office и подкоманду Слияние с MS Word.

• Следуйте инструкциям мастера слияния с MS Word.

• В окне Microsoft Word нажмите кнопку Вставить поле слияния, чтобы вставить в документ нужные поля.

Примечание. Допускается также начало операции создания составного документа из Microsoft Word.

# 6.4.2 Экспорт в файл данных составного документа **Microsoft Word**

• В окне базы данных выберите имя экспортируемой таблицы или экспортируемого запроса, а затем выполните команду Сохранить как/Экспорт из меню Файл.

• В диалоговом окне Сохранение объекта выберите параметр Во внешнем файле или базе данных и нажмите кнопку ОК.

 $\bullet$  В поле со списком Тип файла выберите Слияние с Microsoft Word

- В поле со списком Папка выберите диск и папку для экспорта.
- Введите имя в поле Имя файла и нажмите кнопку Экспорт.

Microsoft Access автоматически создает файл данных, содержащий имена полей и все данные из таблицы.

Примечания: 1. Имена полей, длина которых превышает 20 символов, а символы, не являющиеся буквами, цифрами или символом под-

черкивания, преобразуются в символы подчеркивания. 2. Имена полей в заголовочной записи должны совпадать с именами полей главного документа. Если имена не совпадают, следует изменить имена полей в источнике данных (его можно открыть в Word для Windows) или в главном документе.

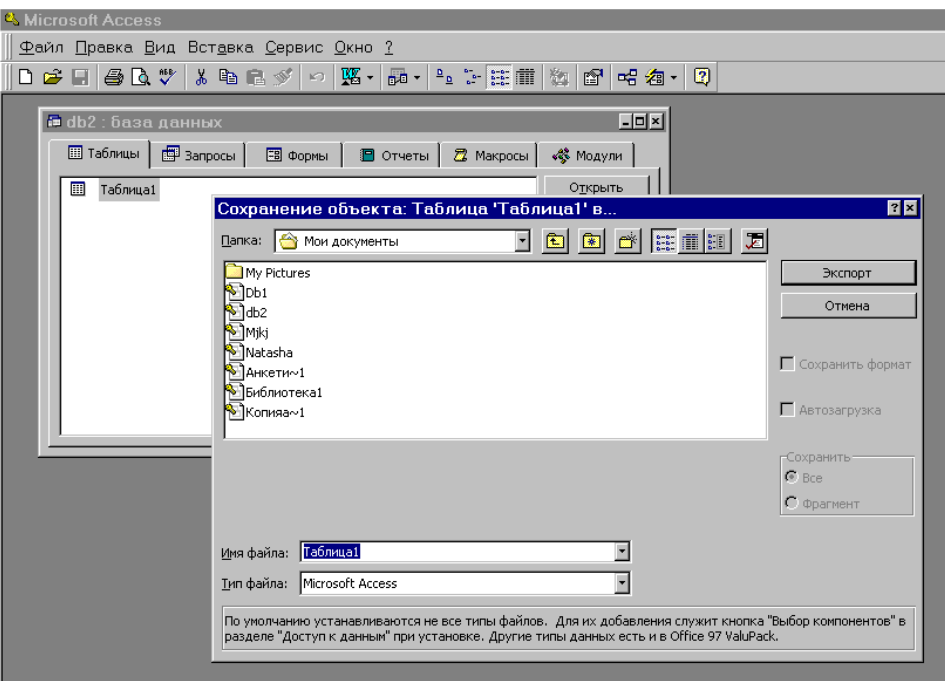

Рисунок 6.1 – Экспорт в файл данных составного документа

# 6.4.3 Сохранение объекта в Microsoft Excel или в файле формата RTF

Сохранение объекта в формате Microsoft Excel, а также в файле формата RTF, позволяет сохранить большую часть атрибутов форматирования, в частности, шрифты и цвета. При сохранении в Microsoft Excel уровни группировки отчета сохраняются как уровни структуры Microsoft Excel. В обоих случаях форма сохраняется в виде таблицы с данными.

1. В окне базы данных выберите имя сохраняемого объекта. Для того чтобы сохранить выделенный фрагмент объекта в режиме таблицы, откройте этот объект и выделите требуемую часть.

2. Выполните команду Сохранить как Экспорт из меню **Файл** 

3. В диалоговом окне **Сохранение объекта** выберите параметр **Во внешнем файле или базе данных** и нажмите кнопку OK. Открывается диалоговое окно **Сохранение объекта**: имя.

4. В поле со списком **Тип файла** выберите Microsoft Excel или Формат RTF.

5. В поле со списком **Папка** выберите диск и папку для экспорта.

6. Введите имя в поле **Имя файла** и нажмите кнопку **Экспорт** (или используйте предложенное имя).

7. При сохранении в формате Microsoft Excel установите флажок **С учетом форматирования**. При сохранении в формате RTF флажок **С учетом форматирования** устанавливается автоматически.

8. Нажмите кнопку **Экспорт**.

**Примечание.** *Сохранить объект в файле формата другого приложения позволяет также макрокоманда ВывестиВФормате. При вызове этой макрокоманды достаточно указать сохраняемый объект базы данных. Этот объект не нужно открывать или выбирать в окне базы данных.*

# **6.4.4 Загрузка объекта в режиме таблицы, формы или отчета в Microsoft Word**

1. В окне базы данных выберите имя таблицы, запроса, формы или отчета, который требуется сохранить и загрузить в Microsoft Word. Для того чтобы сохранить фрагмент объекта в режиме таблицы, откройте объект в режиме таблицы и выделите его часть.

2. Выберите в меню Сервис команду Связи с Office и подкоманду Публикация в MS Word.

Выходные данные сохраняются в файле формата RTF в папке, в которую установлен Microsoft Access. Word загружается автоматически, и в нем открывается сохраненный файл.

### **Контрольные вопросы**

1. Какие существуют способы использования данных Microsoft Access в Microsoft Word?

2. Укажите последовательность создания составного документа Microsoft Word с помощью мастера.

3. Как осуществляется экспорт в файл данных составного документа Microsoft Word?

4. Как сохранить объект в формате Microsoft Excel?

5. Можно ли сохранить таблицы, запросы, формы Microsoft Access таким образом, чтобы их можно было загрузить в Microsoft Word?

# Практическое занятие 7 Тема: «Разработка приложений» 7.1 Цель работы

- изучение возможностей Microsoft Access по созданию приложений:

- приобретение навыков построения пользовательского приложения для работы с БД.

### 7.2 Залания

1. Изучить справочный материал.

2. Разбить функции приложения на два уровня и разработать структуру меню.

3. Разработать главную кнопочную форму приложения (сначала разработать макросы для кнопок, затем разместить кнопки на главной  $\phi$ орме).

4. Разработать формы для вызова функций второго уровня.

5. Разработать форму "Заставка".

6. Добавить в формы для ввода и коррекции данных всплывающие подсказки для пользователя.

### Контрольные вопросы

1. Какие правила рекомендуется соблюдать при объединении объектов БД в пользовательское приложение?

2. В чем состоит принцип "объект - действие"?

3. Какие события могут происходить с формой?

4. Что такое макрос?

5. В каких целях применяют макросы?

6. Для чего макросы объединяются в группы?

7. Как объединить несколько переключателей в группу?

8. Как использовать значение таймера в приложении БД?

9. Как из одной формы вызвать загрузку другой формы?

10. Каковы методы организации помощи пользователю?

# Практическое занятие 8 Тема: «Работасприложением в ети»

# 8.1 Цель работы

- освоение работы созданной базы данных в локальной сети;

- исследование проблем работы с БД в сети.

# 8.2 Залания

1) изучить справочные сведения;

2) исследовать режимы открытия БД в сети (одновременно на двух рабочих станциях открыть базу данных и ответить на контрольные вопросы  $1-2$ );

3) в соответствии с таблицей провести эксперименты по исследованию поведения различных объектов БД при различных режимах блокировки записей; выписать сообщения, выдаваемые СУБД в конфликтных ситуациях, оценить правильность выполнения запросов, предложить возможные действия пользователя. Ответить на контрольные вопросы 3-5.

# 8.3 Требования к отчету

Отчет о проделанной работе должен содержать: название работы, цель, последовательность выполнения; ответы на контрольные вопросы методических указаний.

# 8.4 Справочные сведения

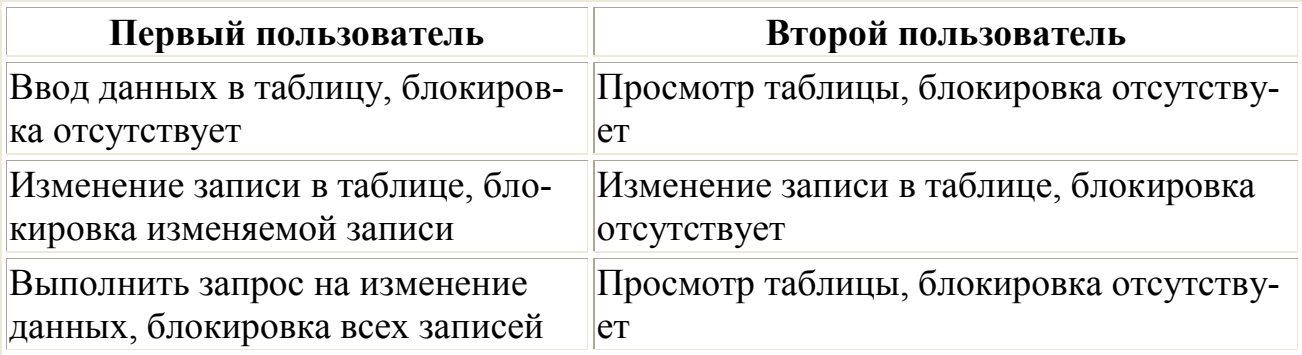

### Таблица вариантов эксперимента

Продолжение табл.

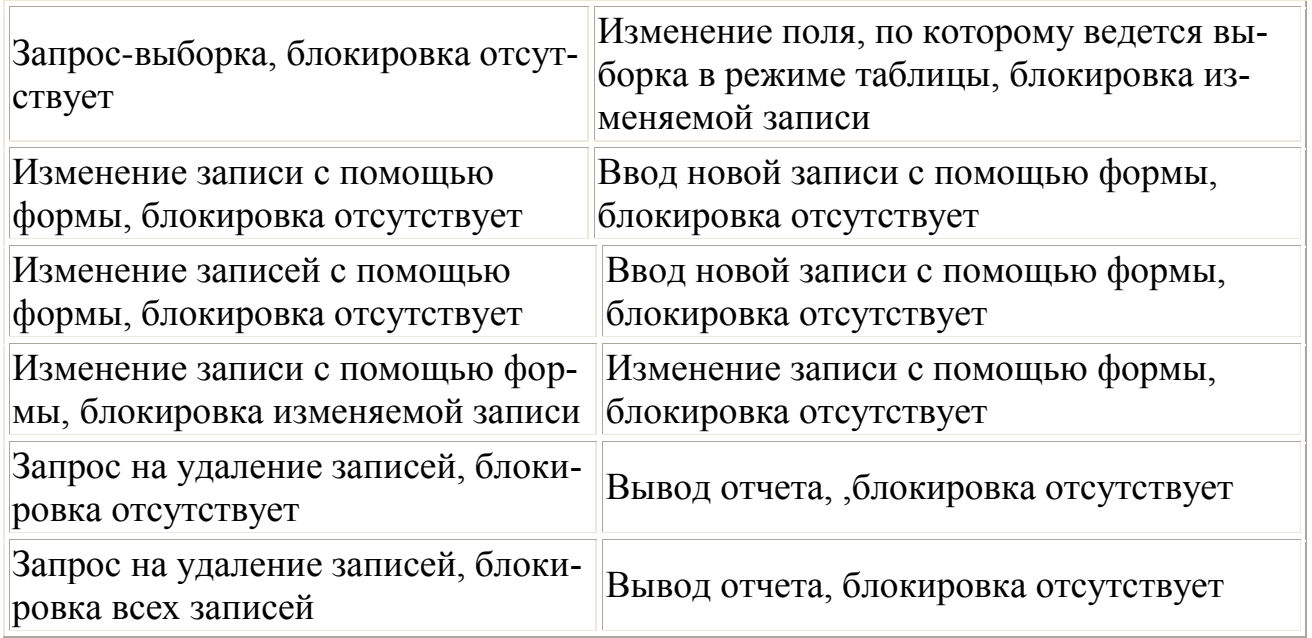

# **Контрольные вопросы**

- 1. Каковы режимы использования файла БД в сети?
- 2. Какие команды требуют блокировки файла БД?
- 3. Какие проблемы могут возникнуть при работе в сети с программой, ориентированной на монопольное использование БД?
	- 4. Когда следует снимать блокировку файла БД?